# **4.1. Efectos con croma**

Un croma consiste en grabar una figura contra un fondo de un color uniforme, normalmente azul o verde puros, para a continuación sustituir este fondo por una imagen o vídeo real. De esta forma se logra situar a un personaje en otro lugar.

Este efecto es antiguo, anterior incluso al cine de color, como ya vimos en el capítulo de introducción a los efectos especiales. Muy laborioso de realizar en el mundo analógico, la digitalización ha aumentado espectacularmente su popularidad, al lograr con poco esfuerzo cromas perfectos. Es un efecto que, hoy día, está al alcance de cualquier aficionado al vídeo doméstico, como tendremos ocasión de comprobar.

#### **Realización de un croma**

Lo primero es elegir un color para el fondo. Se suelen utilizar el azul o el verde puros porque se diferencian bien de la piel y de la mayoría de los objetos que encontramos en la naturaleza. A la hora de hacer su elección, cuide no utilizar ropa del mismo color que el fondo elegido.

Cobra especial importancia conseguir un fondo uniforme, sin imperfecciones ni manchas. Hay que cuidar la iluminación para que no provoque cambios en el tono del fondo por diferencias de intensidad entre zonas. En el ejemplo que hemos desarrollado utilizamos iluminación exterior, buscando una pared orientada al norte, a mediodía, lo que consigue luz difusa. En caso de realizar el croma en interiores, resulta conveniente utilizar un "estico", que no es otra cosa que un corcho blanco de embalar que se orienta para que refleje la luz sobre el objeto. El corcho blanco consigue un reflejo uniforme y suave de la luz.

En estudios de cine se dispone de lo que se llama un "plató virtual"•, que es un escenario azul o verde que tiene marcados unos puntos, que el ordenador de la sala de control interpreta como ejes de coordenadas y es capaz de superponerlo en una escena tridimensional que tenga previamente definida. De esta forma se pueden hacer movimientos de cámara precisos, cambiando en tiempo real la orientación y visualizando el resultado.

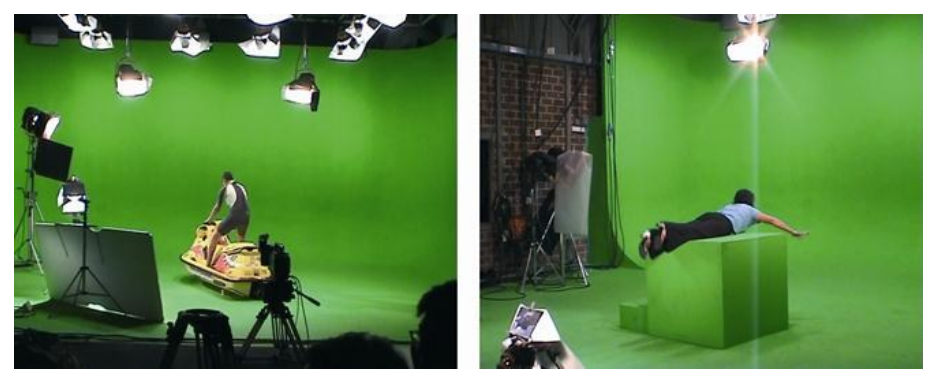

*Figura 4.1. Grabación de un croma en un estudio*

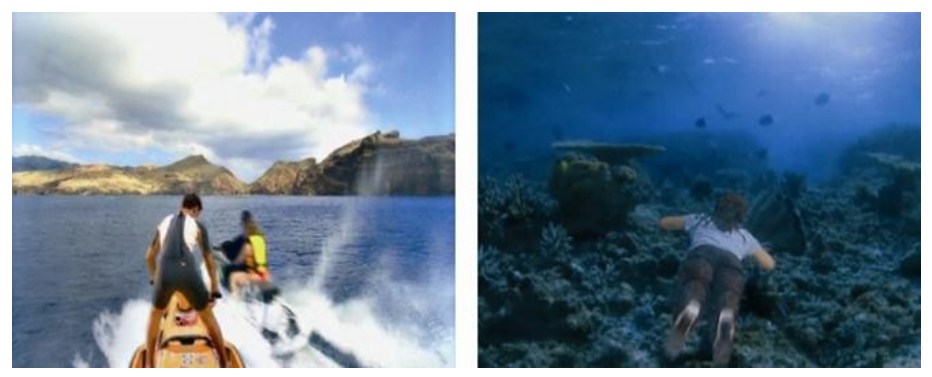

*Figura 4.2. Resultado de la superposición*

No vamos a ir tan lejos. En casa tenemos diversas alternativas para realizar un croma. Lo más difícil es conseguir que, además de una pared de color, tengamos un suelo, lo que nos permitirá sacar imágenes completas. Échele imaginación y busque qué puede utilizar, antes de recurrir a pintar alguna habitación de azul.

Una primera opción es utilizar una mesa de ping-pong plegada, como se muestra en la figura. Tiene el inconveniente de que no nos permitirá situar figuras muy grandes.

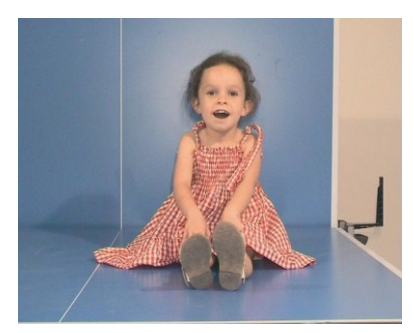

*Figura 4.3. Croma utilizando una mesa de pingpong*

Alternativamente puede construir su propia pared azul, ya sea comprando cartulinas y pegándolas en la pared (que es una buena solución) o bien a base de rollos de papel de pintor y pintura azul, que es el ejemplo que vamos a desarrollar.

No necesita que el azul o verde sean puros, aunque cuanto más se acerque a estos colores, tanto más fácil será después encajar el croma.

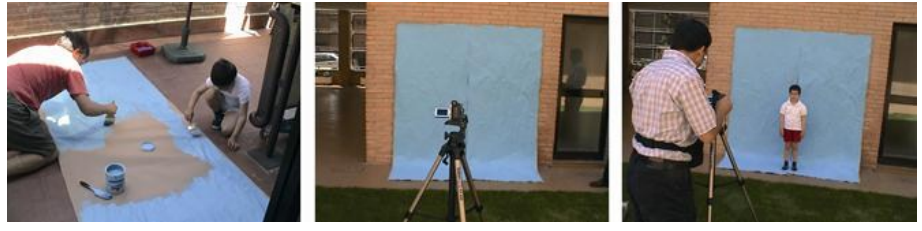

*Figura 4.4. Preparación del fondo*

## **Efecto 16. Inserte a su hijo en una película de animación**

¿Ha pensado alguna vez en introducir a su hijo en su película de dibujos animados favorita? Nada más sencillo utilizando las técnicas del croma.

Antes de comenzar queremos reiterar nuestro agradecimiento a Irusoin y Dibulitoon por las imágenes que utilizaremos en este apartado y que corresponden a la película de animación "Supertramps".

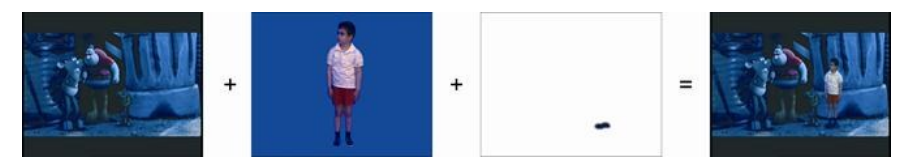

*Figura 4.5. Efecto de superposición*

En la escena que vamos cambiar el perro ha olido algo. Javier y sus amigos están escondidos tras el cubo de basura, pero el perro no llega a verlos y, tras un momento de suspense, se marcha. Se trata de tres planos cortos en los que esperan aterrados no ser descubiertos.

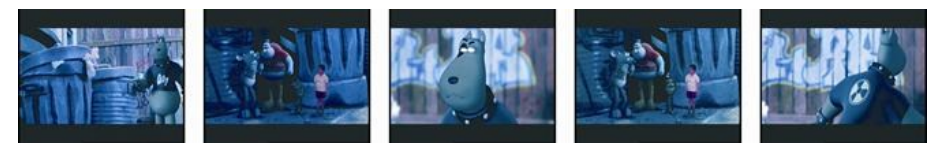

*Figura 4.6. Secuencia*

Este efecto es tremendamente útil y por este motivo va a ser el único en todo el libro que realicemos con los tres programas que venimos manejando: Pinnacle Studio Plus, Ulead Media Studio Pro y Adobe After Effects.

Grabado el motivo principal, el siguiente paso es obtener el fondo.

#### Extracción del material de la película de animación

Para insertar al niño en la película el primer paso será seleccionar la escena. En nuestro caso hemos escogido un pasaje en el que la pandilla está escondida tras un cubo de basura mientras el perro les busca. Se trata de tres planos estáticos de algo más de un segundo de duración, donde queda hueco para insertar al niño a la derecha de los otros personajes.

Reproducimos el DVD e identificamos en qué capítulo se encuentra el plano escogido. El material de vídeo podemos extraerlo con DVD Decrypter, que nos permite seleccionar, si lo deseamos, un único capítulo. El modo de hacerlo se explicó en el capítulo dedicado a la captura.

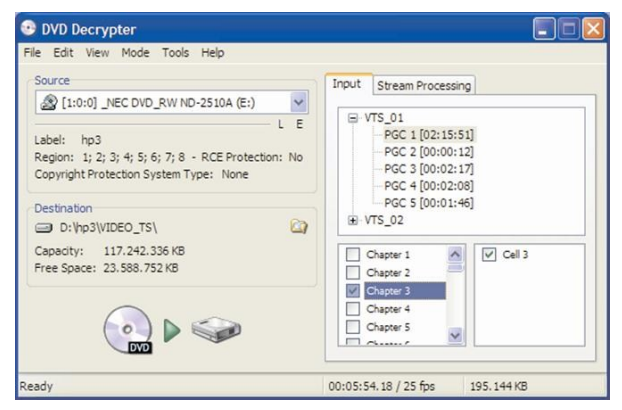

*Figura 4.7. Selección de un único capítulo del DVD para extracción del material de vídeo.*

Al extraer el vídeo se nos generará un archivo MPEG2 que podemos insertar sin más en Ulead Media Studio. Si vamos a utilizar otro editor o incluso en caso de utilizar Media Studio, para trabajar más cómodos es aconsejable transformarlo en un archivo AVI, lo que puede hacerse con cualquier editor que acepte archivos MPEG.

Para la conversión MPEG a AVI existen alternativas gratuitas a los editores de vídeo, como pueden ser VirtualDub o TMPGEncoder.

Una vez hayamos añadido los planos con el niño, lo ideal es reconstruir el capítulo en el editor de vídeo, codificarlo en MPEG2, extraer los capítulos anteriores y posteriores y reconstruir el DVD con ayuda de nuestro programa de autoría favorito. De esta forma tendremos un DVD aparentemente igual al original pero con los planos del niño insertados.

#### Montaje con Pinnacle Studio Plus

Pinnacle Studio Plus incorpora la posibilidad de realizar este efecto. En primer lugar preparamos una fotografía como la de la primera figura de este apartado, en la que se ve al niño sobre fondo azul. Se puede montar con Photoshop a partir de una foto cualquiera. Como los planos en que vamos a incluir al niño duran del orden de un segundo, no importa que lo que superpongamos sea una imagen estática, lo que nos permite retocar el fondo y eliminar las imperfecciones. Para planos más largos necesitaríamos un buen fondo azul sobre el que grabar un vídeo, a fin de que el niño se mueva.

Iniciamos Pinnacle Studio Plus e incluimos en la pista principal el vídeo de fondo. Seleccionamos la escena en la que superpondremos al niño y la recortamos con ayuda de la herramienta cuchilla. En la pista de superposición incluimos la fotografía con fondo azul y le damos la misma duración. Con esto, la línea de tiempo queda como muestra la figura.

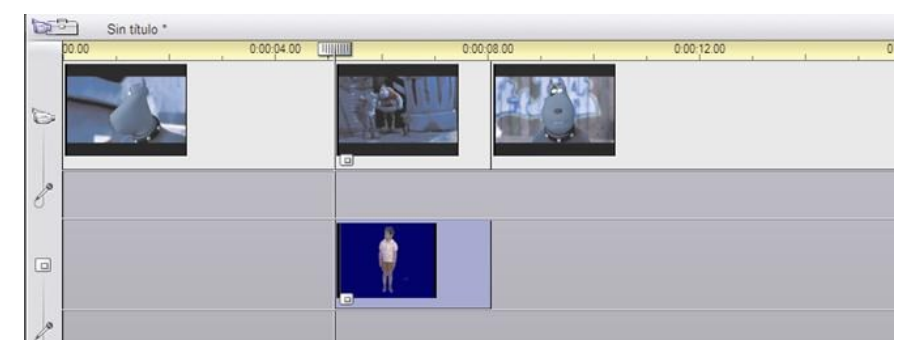

*Figura 4.8. La línea de tiempo*

Seleccionamos el clip que queremos superponer y abrimos la Caja de herramientas de vídeo, pestaña de Sobreimpresión de vídeo. Hay que realizar tres operaciones: recortar la imagen para dejar sólo la figura del niño, situarla a la derecha de los otros personajes y hacer transparente el fondo azul.

Las dos primeras operaciones se realizan con esta herramienta, seleccionando en la pestaña Imagen en imagen las opciones Recortar y Escala, como muestra la figura.

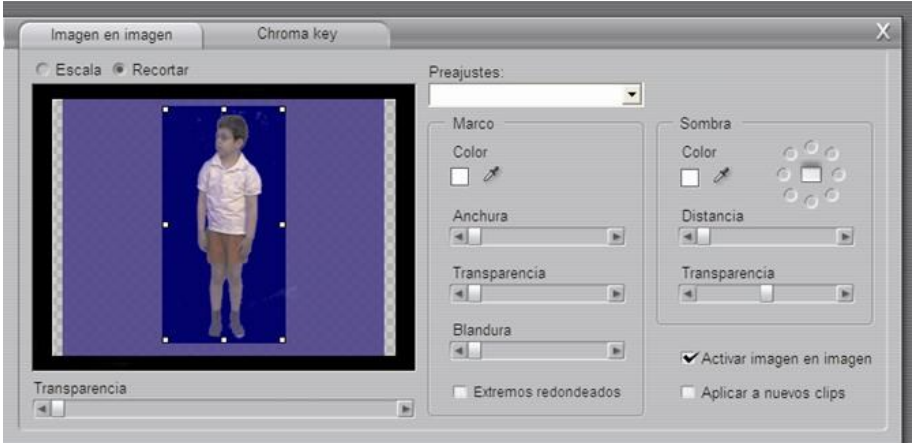

*Figura 4.9. Recortando la figura del niño*

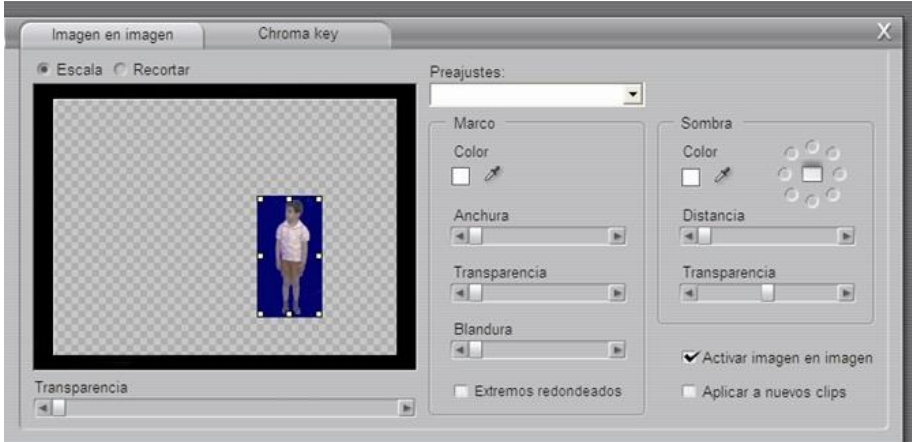

*Figura 4.10. Escala y nueva situación de la figura*

El último paso es hacer que el fondo azul se vea transparente. Escogemos la pestaña Chroma key, hacemos clic sobre el botón con la pipeta y a continuación sobre el azul del fondo de la figura del niño. Mediante los cuatro parámetros ajustables (Tolerancia de color, Saturación mínima, Blandura y Supresión de imperfecciones) tenemos que conseguir que la máscara en blanco y negro quede bien definida, es decir, con un blanco y un negro lo más puros posible, como en la figura. Sobre el vídeo final, las zonas negras se vuelven transparentes y las blancas permanecen, con lo que conseguimos situar al niño en mitad de la escena.

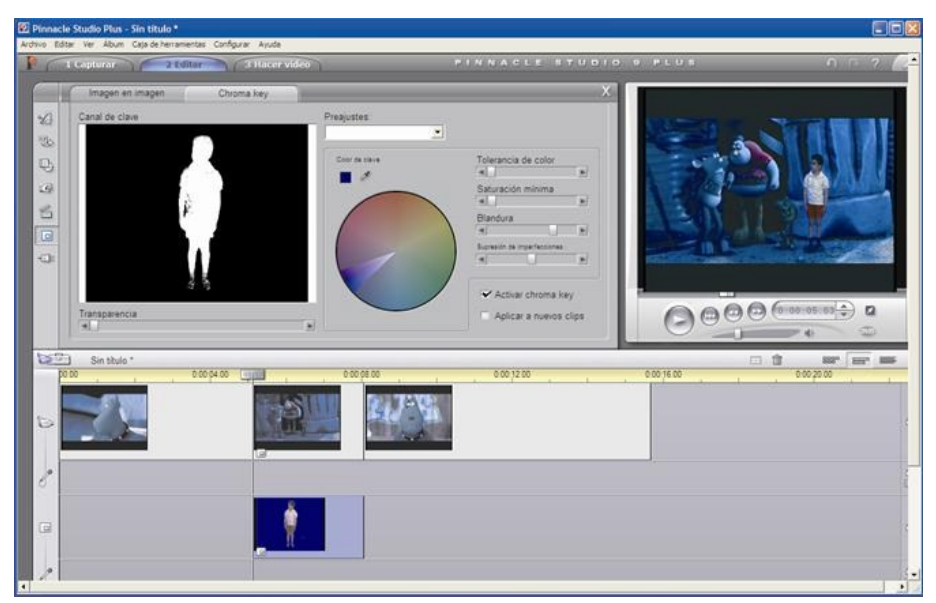

*Figura 4.11. Selección del color croma*

### Otras posibilidades

Una vez tenemos grabado al sujeto sobre un fondo azul, podremos viajar allá donde nos lleve la imaginación: a África, al pie de un volcán o a la mismísima estación espacial MIR.

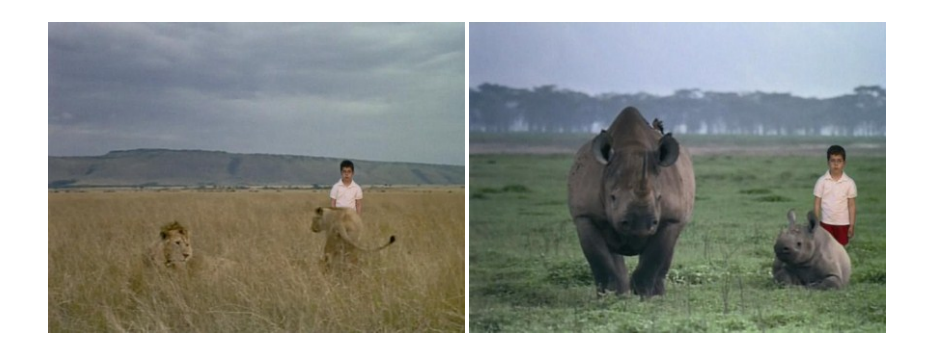

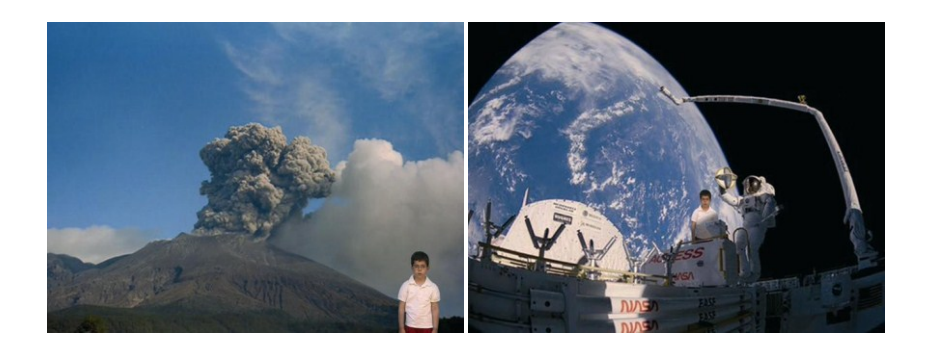

## **Efecto 17. Tú con tu abuelo. Realizando un croma sobre películas de Super 8.**

Llegados a este punto y aprovechando que hemos aprendido a pasar nuestras viejas películas a formato digital y también hemos conseguido hacer todo tipo de "fotomontaje"• gracias al croma, vamos a aprovechar todo esto para jugar a "Forrest Gump". ¿Cómo hubiese sido el viaje de novios de nuestros padres con nosotros de guías enseñándoles La Alhambra?

No vamos a repetir una vez más todos los pasos para incrustar nuestra imagen, pero sí vamos a darle unos cuantos consejos específicos cuando el material de fondo procede de películas de Super 8 y desea interactuar con otros personajes.

Ahora más que nunca es importantísimo tener claro cual va a ser la acción que vamos a grabar. Debemos memorizar cuales son las acciones de los personajes con los que vamos a interactuar y vamos a "ensayar"• una y otra vez nuestros movimientos hasta automatizarlos, de forma que encajen de forma exacta con la acción de los protagonistas de nuestra película.

Si lo que queremos es sustituir un personaje ya existente por el nuestro deberemos "copiar"• todos sus movimientos a la hora de grabar y procurar, en la medida de lo posible, mantener el tamaño del plano. Por ejemplo, si en la imagen teníamos a nuestro abuelo jugando al Ping Pong con un amigo, le sustituiremos colocando nuestra imagen.

También tendremos que tener en cuenta el tamaño de la imagen, saber si el personaje que vamos a incluir ocupará toda la imagen o sólo una fracción. Esto no es tan importante cuando trabajamos sobre películas de Super 8, porque la menor definición de la imagen de base resta importancia a conseguir una definición perfecta del motivo superpuesto. Con todo, en la medida en que tenga mejores imágenes para superponer, tanto mejor.

Para superponer el personaje se realiza un croma, como ya vimos, pero también tendremos que aplicar al menos dos filtros: para restar color a la imagen y para desenfocarla, ya que el fondo tiene sensiblemente menos definición que el material superpuesto. En relación a los filtros de vídeo, After Effects se comporta mejor que Ulead Media Studio Pro, pues si usamos este último habrá que recalibrar la transparencia tras cada filtro de color que apliquemos.

Los resultados pueden llegar a ser perfectos, como se muestra en el ejemplo de la figura, donde 30 años separan la imagen de uno y otro personaje. Sólo uno de ellos estuvo en Roma, ¿adivina cuál?

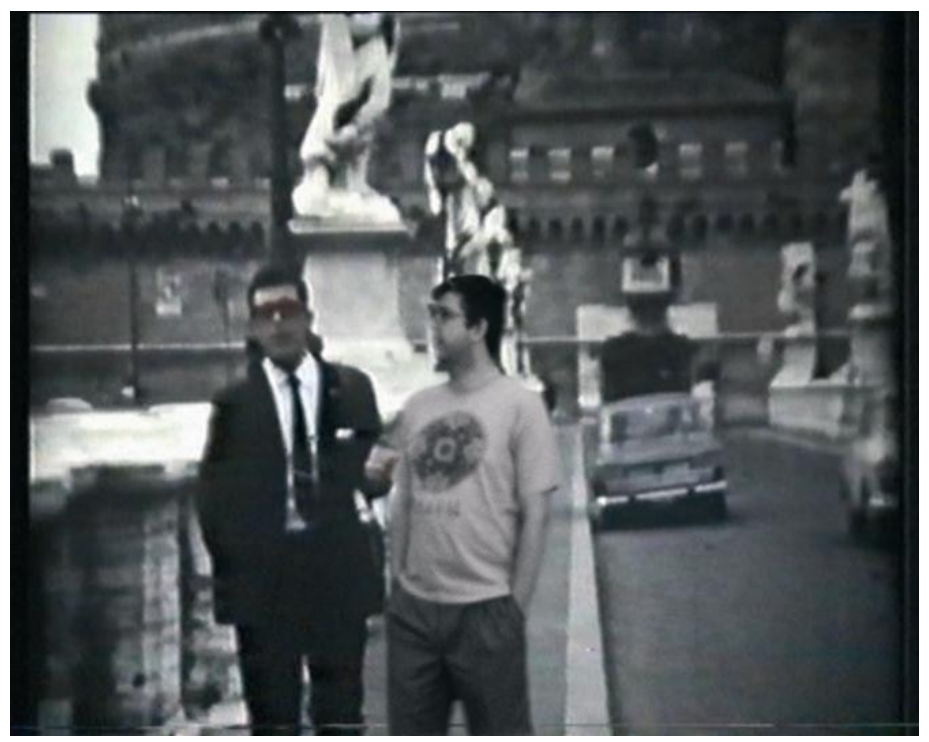

*Figura 4.27. Yo con mi padre (bastante más joven que yo)*